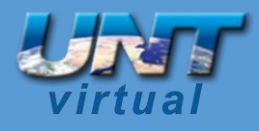

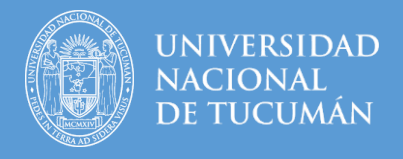

#### **Como solucionar problemas de acceso**

Autores: Equipo Técnico UNT Virtual – Dirección UNT Virtual

*Estimado usuario:* Debido a la particular situación de público conocimiento que estamos atravesando, le pedimos, por favor, su colaboración y **leer con MUCHA atención** este instructivo. Le vamos a explicar caso por caso como recuperar su usuario en caso de tener problemas de acceso a cualquier campus virtual.

**¡Importante!!**: Si ya tiene un usuario y no puede acceder, **POR FAVOR no se realice otra cuenta** con otro correo. No puede haber más de un usuario en el campus virtual por persona. **Su usuario es como una declaración jurada**, guarda todas las actividades que viene realizando dentro del campus virtual. Al realizarse otra cuenta pierde toda la información y los datos que estaban asociados a ella.

# Campus Virtual UNT Datos erróneos. Por favor, inténtelo otra vez. ¿Olvidó su nombre de usuario o Nombre de usuario contraseña? Contraseña Las 'Cookies' deben estar habilitadas en su navegador @  $\Box$  Recordar nombre de usuario Algunos cursos permiten el acceso de invitados Acceder Entrar como invitado

#### **1er Caso – Ingreso Nombre de usuario y contraseña y me da error**

**Como primer paso** pruebe ingresando en:

Nombre de usuario: Su número de DNI sin puntos

Contraseña: Su número de DNI sin puntos

Si el error persiste por favor presione en la opción que dice **"¿Olvidó su nombre de usuario o contraseña?"**.

2020 – Año del General Manuel Belgrano

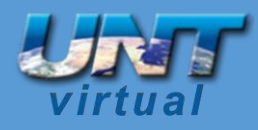

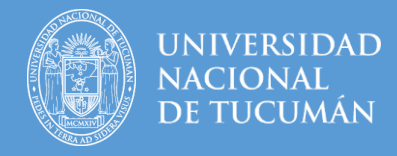

#### Aparecerá la siguiente pantalla

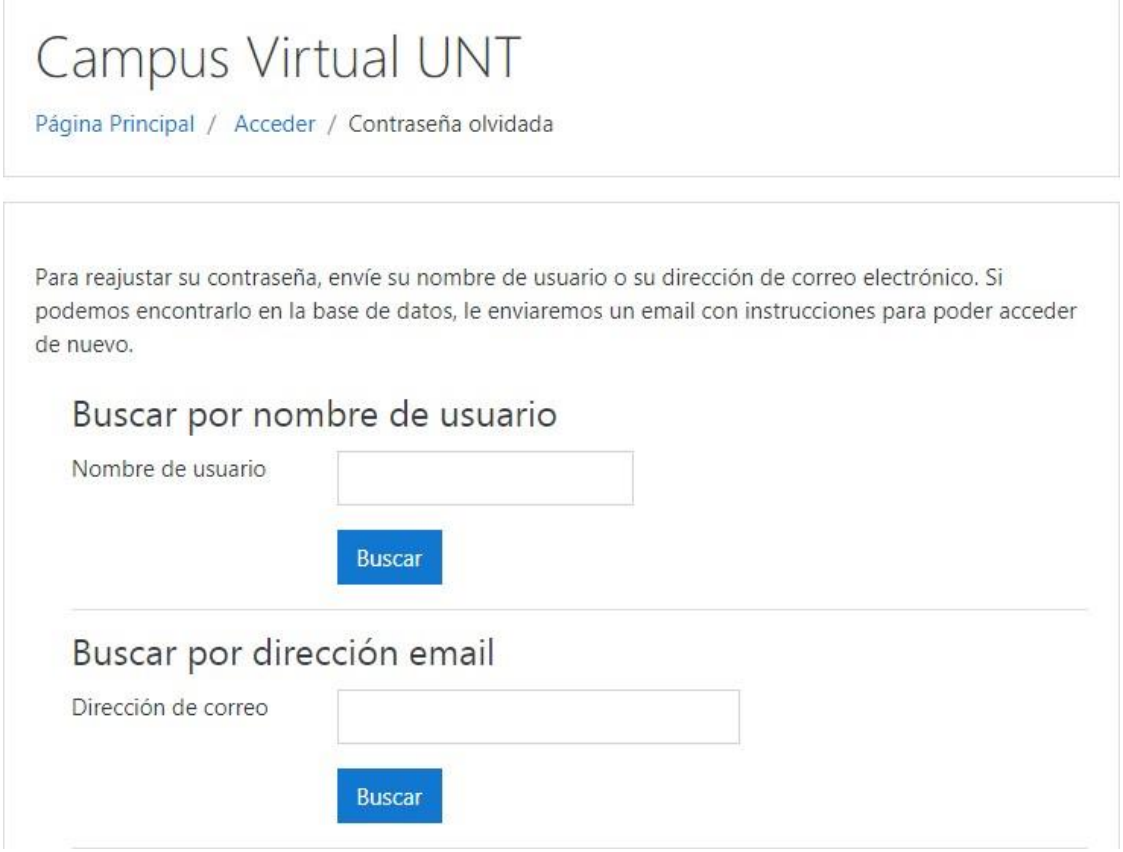

Realice una búsqueda por dirección de email, coloque su mail y presione el botón azul Buscar.

A continuación, aparecerá la siguiente pantalla.

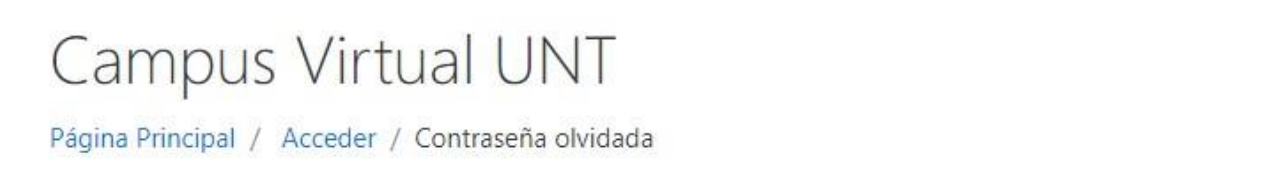

Si ha suministrado un nombre de usuario o dirección correctos, se le debería haber enviado un email.

Contiene instrucciones sencillas para confirmar y completar el cambio de contraseña. Si sigue teniendo dificultades, contacte por favor con el administrador del sitio.

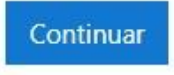

2020 – Año del General Manuel Belgrano

Equipo Técnico UNT Virtual Dirección UNT Virtual – Lamadrid 377 2º A – San Miguel de Tucumán – Tucumán – Argentina Mail: untvirtual@webmail.unt.edu.ar

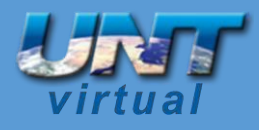

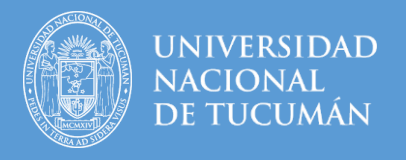

Por favor vaya a su casilla de correo electrónico (email) y busque en su bandeja de entrada el mail.

**¡Atención!!: Chequee también en la carpeta de SPAM o correo no deseado y marque el mismo como correo deseado.** 

Si en 5 minutos no recibió el mail de confirmación, intente realizar haciendo una búsqueda por *nombre de usuario* colocando ahí su número de DNI sin puntos.

Por favor vaya nuevamente a su casilla de correo electrónico (email), actualice la página y busque en su bandeja de entrada el mail.

**¡Atención!!: Chequee también en la carpeta de SPAM o correo no deseado y marque el mismo como correo deseado.** 

Recibirá el siguiente mail

Administrador Campu. CAMPUS VIRTUAL - UNT: Solicitud de restablecimiento de contraseña Hola Alumno. ...

Abra el mail y a continuación presione el enlace azul.

CAMPUS VIRTUAL - UNT: Solicitud de restablecimiento de contraseña Recibidos x

Administrador Campus Virtual - UNT (vía Campus Oficial - UNT) <soporteuntvirtual@webmail.unt.e. 16:20 (hace 1 minuto)  $\chi$ para mí -

Hola Alumno

Usted solicitó un restablecimiento de contraseña para su cuenta '99123456' en CAMPUS VIRTUAL - UNT.

Para confirmar esta petición, y establecer una nueva contraseña para su cuenta, por favor vaya a la siguiente dirección de Internet: https://campusvirtualunt.net/login/forgot\_password.php?token=ZRn4sXBghlbFzC7xk9EWyHBOpamCQzkj (Este enlace es válido durante 240 minutos desde el momento en que hizo la solicitud por primera vez.

Si usted no ha solicitado este restablecimiento de contraseña, no necesita realizar ninguna acción.

Si necesita ayuda, por favor póngase en contacto con el administrador del sitio. Administrador Campus Virtual - UNT diruntvirtual@gmail.com http://campusvirtualunt.net/

Si no funciona el enlace azul por favor copie y pegue la dirección completa en su navegador.

**¡Importante!!:** El link tiene una duración de tiempo limitado, a lo sumo 30 minutos, después de transcurrido ese tiempo deberá comenzar todo el proceso desde el inicio.

2020 – Año del General Manuel Belgrano

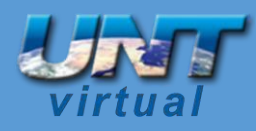

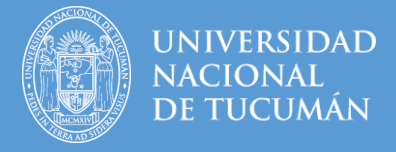

#### Lo llevará a la siguiente imagen

Por favor, introduzca la nueva contraseña arriba y quarde los cambios.

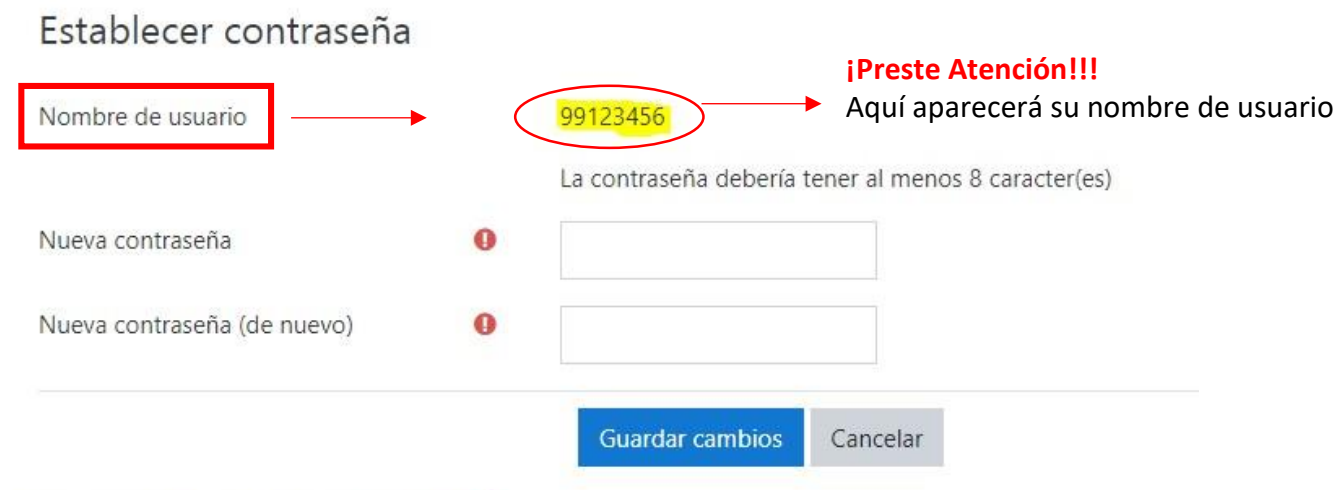

En este formulario hay campos obligatorios  $\mathbf 0$ .

**¡Importante!!** La contraseña debe tener **por lo menos** como mínimo 8 caracteres. Las mismas pueden ser letras, puntos, guiones, caracteres especiales en general. **Nunca** le brinde su contraseña a terceros o extraños. Ni a nosotros. Todas las acciones quedan registradas en el campus virtual.

**Es muy importante que su usuario y contraseña sean datos que usted pueda recordar con facilidad.**

Al presionar **guardar cambios** usted accederá a su panel dentro del aula virtual y le informará que su contraseña fue modificada.

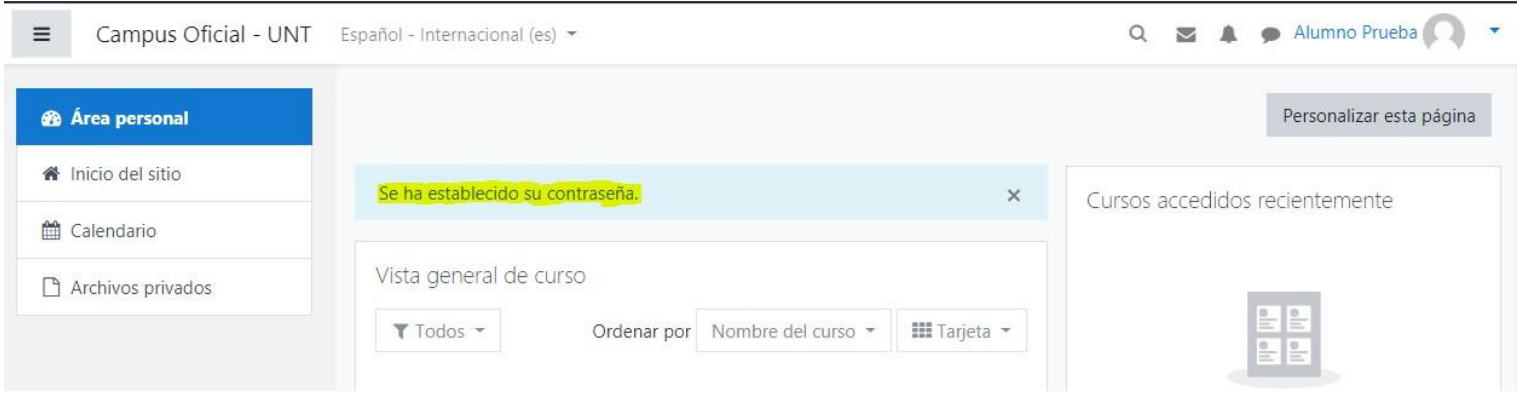

2020 – Año del General Manuel Belgrano

Equipo Técnico UNT Virtual Dirección UNT Virtual – Lamadrid 377 2º A – San Miguel de Tucumán – Tucumán – Argentina Mail: untvirtual@webmail.unt.edu.ar

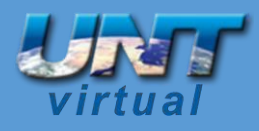

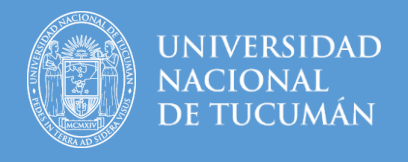

#### **2do Caso – No me llega el mail de confirmación o coloqué mal mi correo**

Si no le llega el mail de confirmación por favor fijarse en la carpeta de SPAM o correo no deseado.

Si después de fijarse en la carpeta de SPAM o correo no deseado y efectivamente no le llegó el mail por favor complete el formulario "Solicitud Problemas de Acceso" citado más abajo.

**Si colocó erróneamente su mail** por favor realice click en el enlace colocado más abajo ("Solicitud Problemas de Acceso") y complete en el campo "Correo electrónico (Email)" el mail correcto, elija en "Descripción del Problema" la opción --> "Ingresé mal el Email, lo quiero cambiar por el que cargue en este formulario."

Solicitud Problemas de acceso --[>](https://forms.gle/veFF66KNbSh3XCoa7) <https://forms.gle/veFF66KNbSh3XCoa7>

# Por favor utilice la solicitud si usted realmente completo todas las vías de auto-gestión. Preste **mucha atención** a cada uno de los casos planteados en este instructivo y su solución posible.

Por favor, introduzca la nueva contraseña arriba y quarde los cambios.

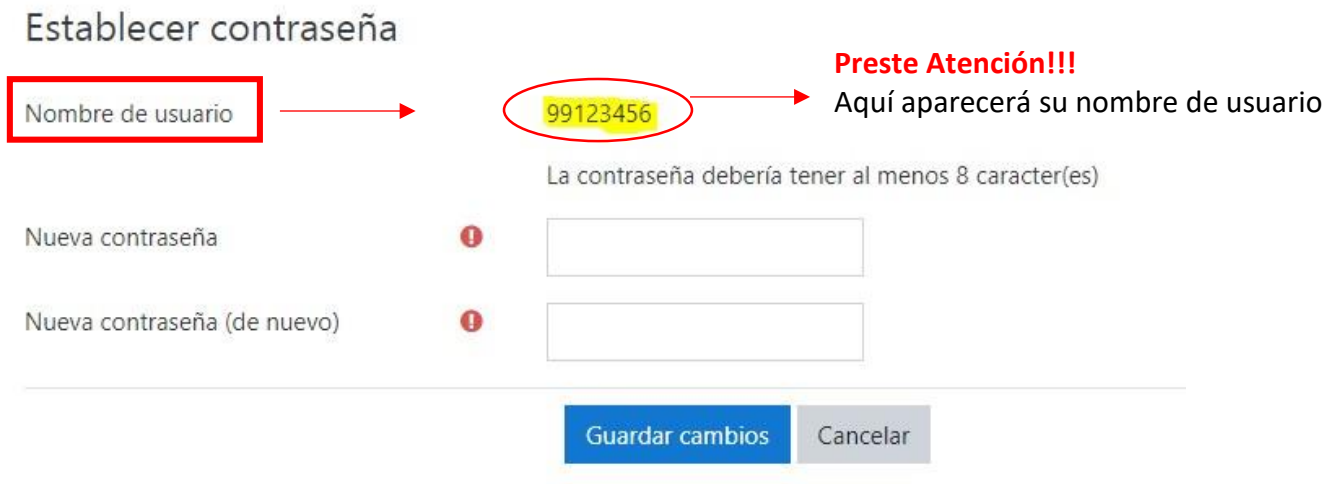

En este formulario hay campos obligatorios  $\mathbf 0$ .

## **3er Caso – Pude reestablecer mi contraseña, pero cada vez que ingreso al campus virtual me da error por más que coloque bien la contraseña tengo que hacer todo el proceso de nuevo para recuperarla**

Si usted pudo recuperar su contraseña, pero cada vez que necesita ingresar al campus virtual le da error por más que coloque bien la contraseña, **¡preste mucha atención!!!** Porque está colocando **mal su nombre de usuario**.

Preste mucha atención cuando manda la solicitud de restablecimiento de contraseña, en el mail que recibió está su nombre de usuario.

2020 – Año del General Manuel Belgrano

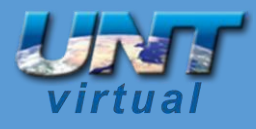

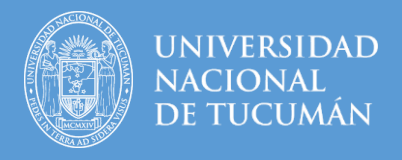

## **4to Caso – Nunca ingrese al campus virtual. Nunca me hice un usuario en el campus virtual al que deseo acceder**

Si es la primera vez que usted va a ingresar al campus virtual complete la *Solicitud de Problemas de acceso*. Seleccione la URL (dirección de internet) del campus virtual que desea ingresar y en Descripción del problema escoja "No tengo cuenta o usuario en el campus virtual cargado"

Solicitud Problemas de acceso --[>](https://forms.gle/veFF66KNbSh3XCoa7) <https://forms.gle/veFF66KNbSh3XCoa7>

2020 – Año del General Manuel Belgrano

Equipo Técnico UNT Virtual Dirección UNT Virtual – Lamadrid 377 2º A – San Miguel de Tucumán – Tucumán – Argentina Mail: untvirtual@webmail.unt.edu.ar